## My Patient Visit Registration

## STEP 1: Go to [www.mypatientvisit.com](http://www.mypatientvisit.com/)

- STEP 2: If you've already created a username  $\mathcal G$  password on My Patient Visit, you can login; otherwise, under "Don't have an account?", click Create an account.
- STEP 3: Create a username & password, and enter our practice ID, your first name, last name, date of birth, zip code, & security code (the information you enter must match the information on file with our practice). Check the box acknowledging that you've read and understand the Terms and Conditions, then click Create Account.

## Practice ID: EBLLSR

Your security code was provided to you via email. If you need this code again, please contact us.

- **STEP 4:** Select 3 security questions and provide an answer to each, then click *Continue*.
- STEP 5: This should bring you to your My Patient Visit dashboard. Your dashboard should show your next upcoming appointment and give you an option to pre-register or send a message. Click *Pre-Register* and complete each section (Demographics, Insurance, Forms, & Finish) clicking *Next* each time. Under the forms section, click **Start Form** for the form that applies to your type of visit.

Once you complete all necessary sections you will be taken back to your dashboard. From here you can take a photo of yourself, update your demographics & insurance information, send a secure message to our team, and view information regarding your past and upcoming appointments. Your patient balance will also be shown next to your photo if you have one. You can access your patient portal at any time by visiting www.mypatientvisit.com and logging in.

Please rest assured that all information provided is kept confidential, secure, and HIPAA compliant.

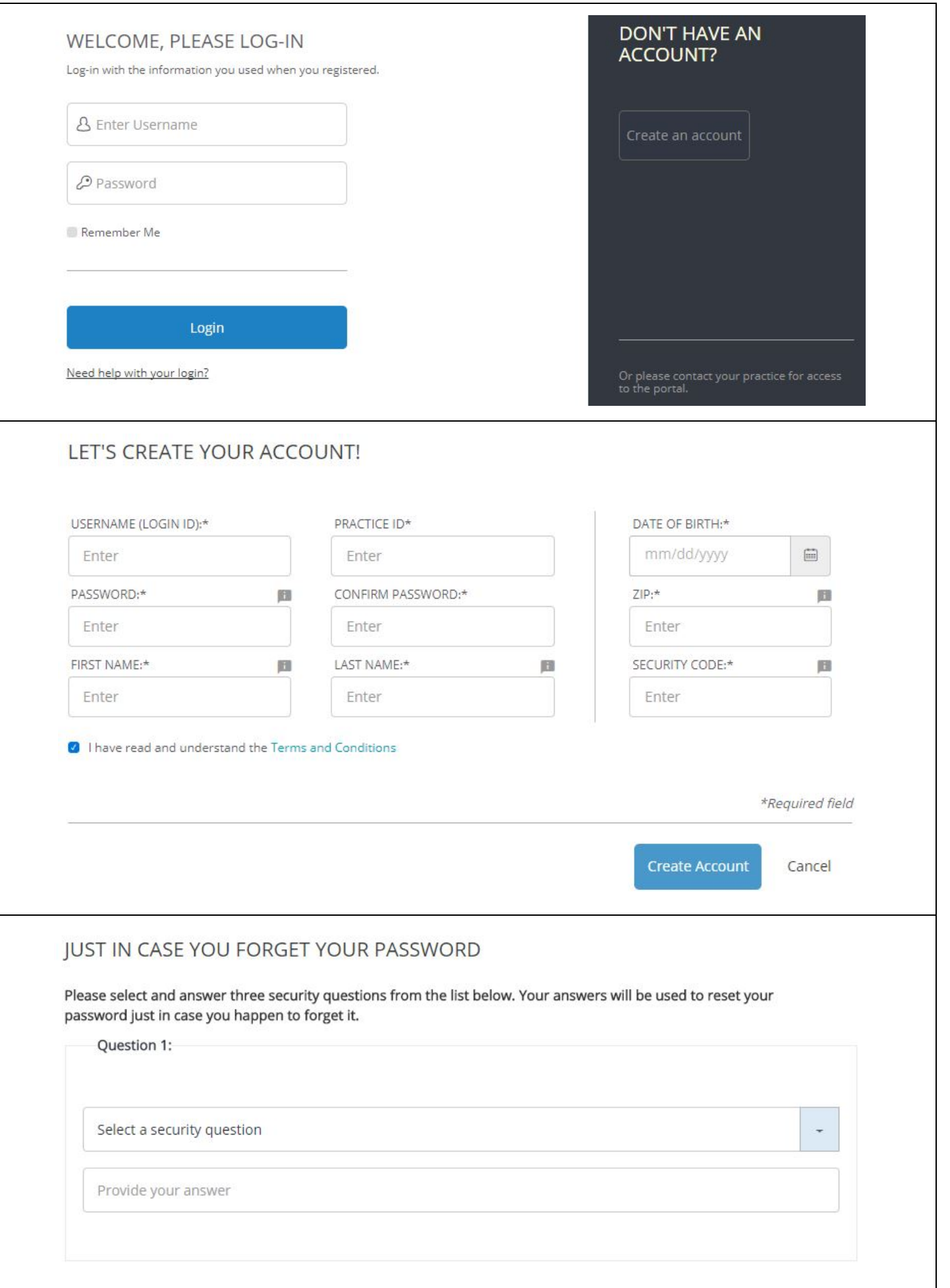